## **Руководство Пользователя**

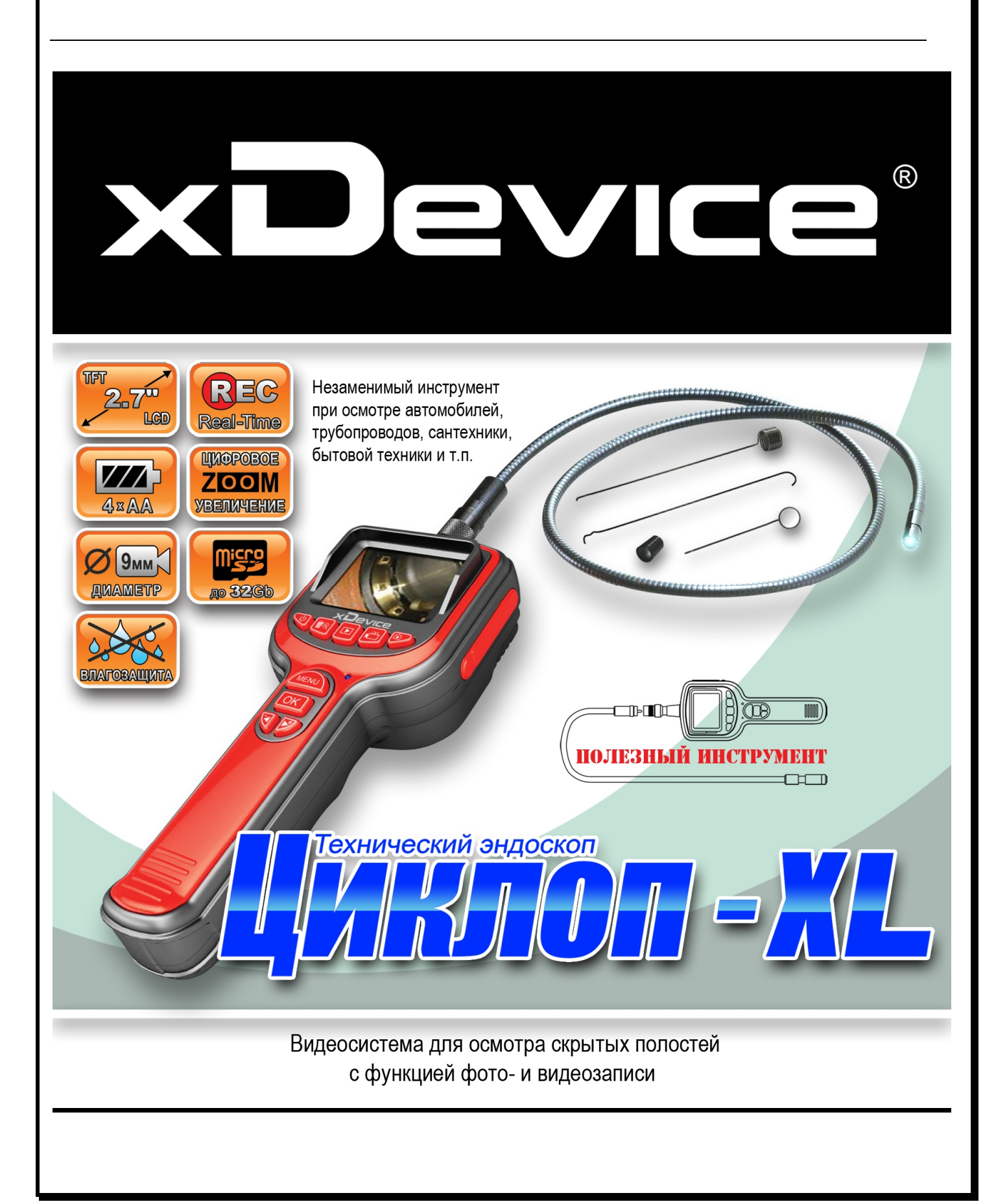

## **ПРИМЕЧАНИЕ**

- · Избегайте попадания любых видов жидкости на камеру, не помещайте само устройство в вазы и другие емкости, которые могут быть заполнены жидкостями.
- · Выключите камеру, если не планируете использовать ее.
- · Не используйте силовой кабель с другими устройствами.
- · Во время чистки устройства удалите элементы питания.
- · Удалите элементы питания, если не планируете использовать камеру долгое время.
- · При необходимости замените все ЧЕТЫРЕ АА-батареи на новые.
- · Используйте только батареи типа АА.
- · Удостоверьтесь, что правильно устанавливаете батареи в камеру, соблюдая полярность. Правильная полярность указана на батарейном блоке камеры.
- · Не бросайте использованные батареи в огонь.

**Это руководство - инструкция по пользованию данным устройством. Пожалуйста, ознакомьтесь тщательно с данным руководством перед использованием.** 

*Внешний вид товара, комплектация и характеристики могут быть изменены производителем без уведомления. Описание носит справочный характер и не может служить основанием для претензий.*  элементы питания, если не планируете использовать каме<br>кодимости замените все ЧЕТЫРЕ АА-батареи на новые.<br>Tre только батареи типа АА.<br>The только батареи типа АА.<br>The использованные батареи в огонь.<br>Tre использованные бата

## **Благодарим Вас за покупку товара «xDevice» !!!**

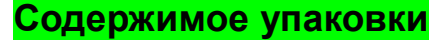

Распакуйте коробку вашего устройства и проверьте содержимое. В комплекте содержится:

- 1) Камера
- 2) Шнур
- 3) Рукоятка-держатель с монитором
- 4) Кабель USB
- 5) Кабель AV
- 6) Крюк
- 7) Зеркало
- 8) Магнит
- 9) Резиновое кольцо
- 10) Инструкция по эксплуатации

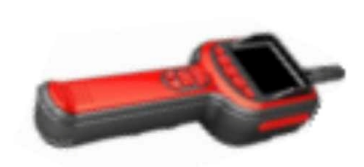

AV-кабель

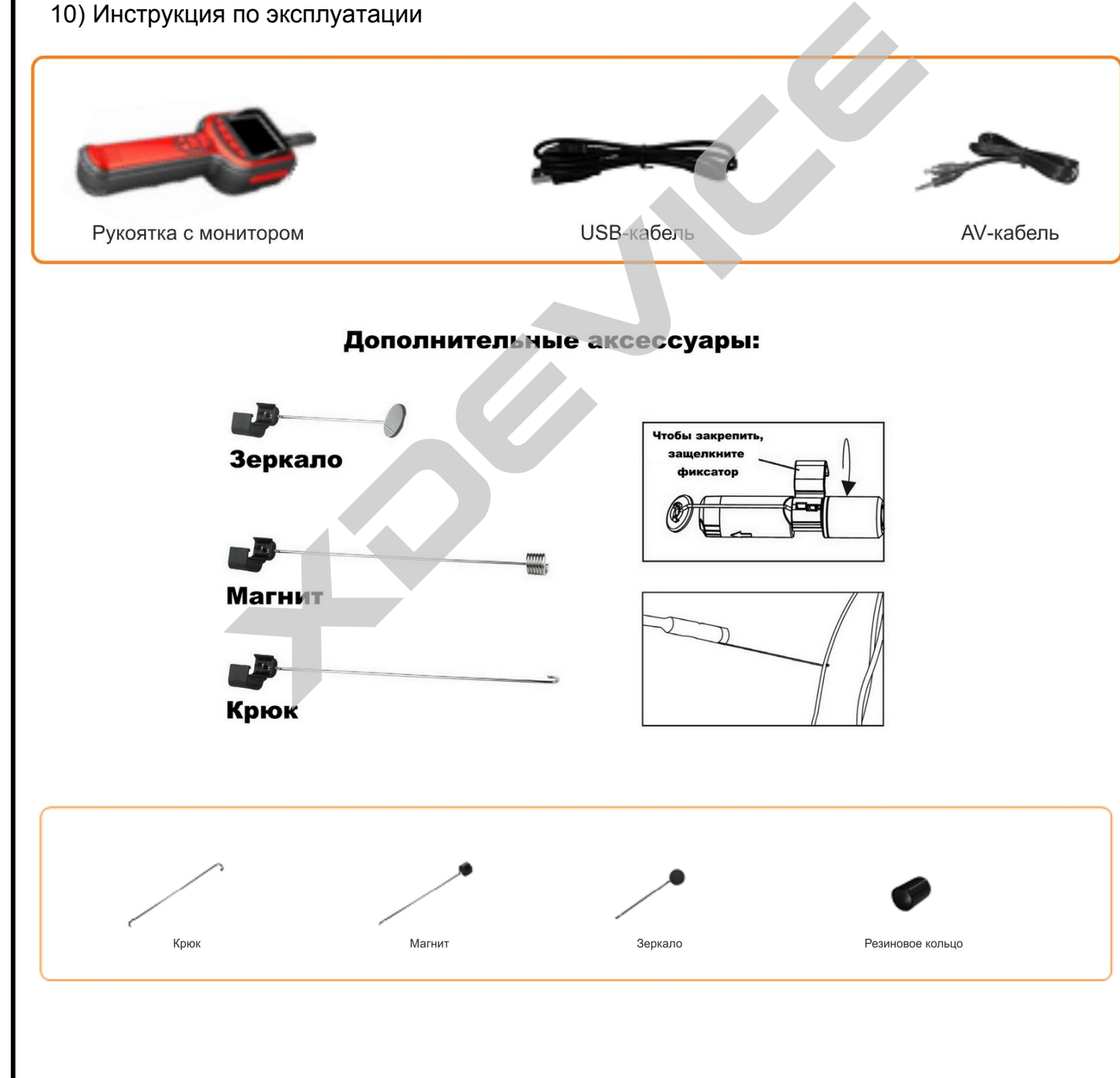

#### **Описание**

Данная камера может использоваться для осмотра скрытых полостей, с возможностью видео и фото фиксации полученной информации. Типичные случаи применения камеры: осмотр автомобилей, трубопроводов, сантехники, бытовой техники и т.п.

#### **Общие характеристики**

- · Водонепроницаемая камера, гибкий шнур 1м
- 2.7" TFT-LCD монитор
- · LED-подсветка
- · Поддержка карт памяти до 32Гб (micro-SD)

#### **Внешний вид**

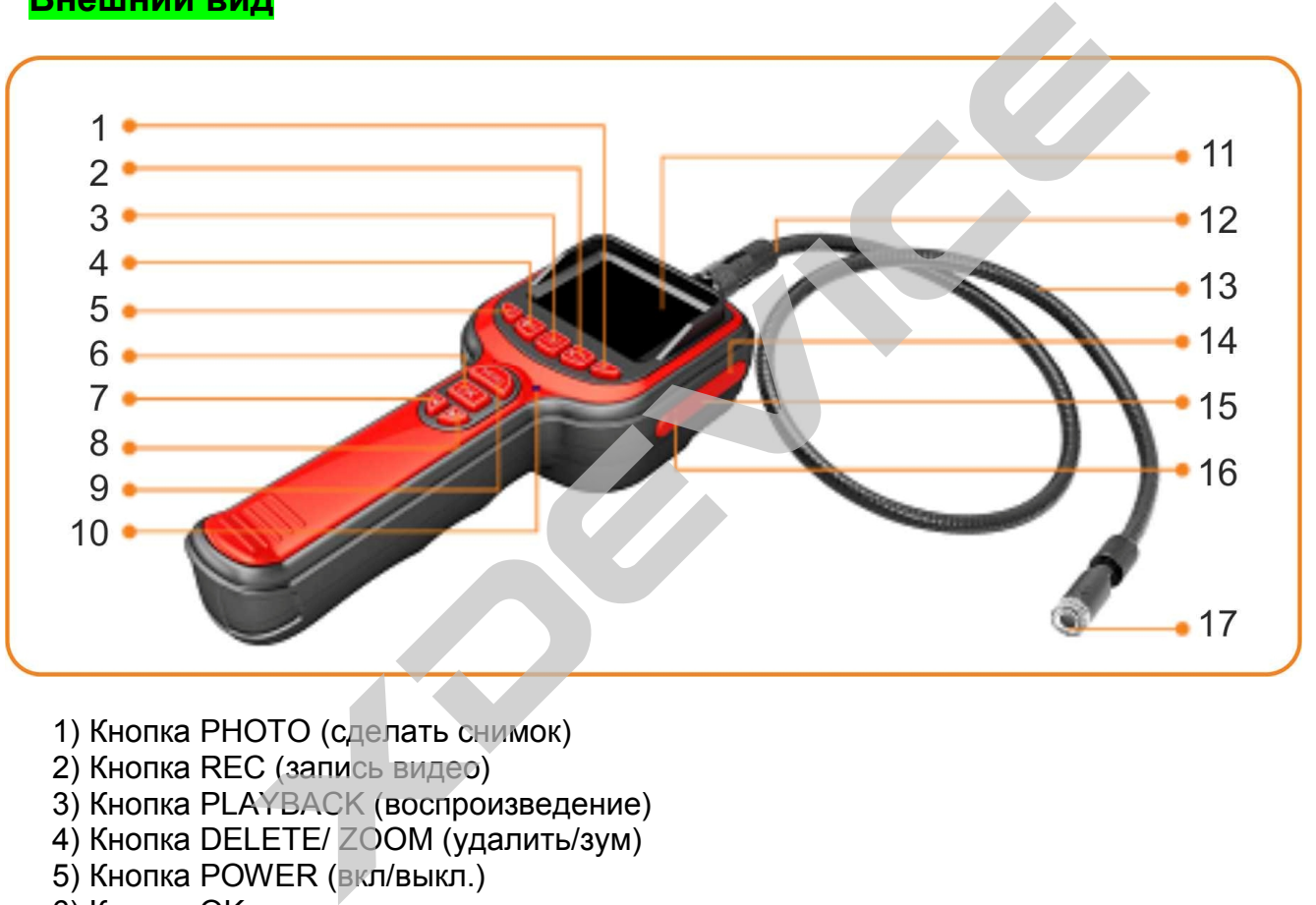

- 1) Кнопка PHOTO (сделать снимок)
- 2) Кнопка REC (запись видео)
- 3) Кнопка PLAYBACK (воспроизведение)
- 4) Кнопка DELETE/ ZOOM (удалить/зум)
- 5) Кнопка POWER (вкл/выкл.)
- 6) Кнопка OK
- 7) Кнопка UP (вверх)
- 8) Кнопка DOWN (вниз)
- 9) Кнопка MENU
- 10) Индикатор питания
- 11) TFT LCD монитор
- 12) Место подключения гибкого шнура
- 13) Гибкий шнур
- 14) Разъем USB
- 15) Разъем для карты памяти (micro-SD)
- 16) Разъем AV
- 17) мини-камера 17мм, водонепроницаемая

#### **Подготовка к работе**

Перед использованием камеры, пожалуйста, установите батареи и карту памяти, а также выберите необходимые для текущего осмотра аксессуары.

Чтобы подготовить устройство к работе выполните следующие действия:

#### **Установка батареи**

1. Снимите крышку аккумуляторного отсека, как показано на рисунке.

2. Вытащите аккумуляторный блок и вставьте четыре новых батареи AA надлежащим образом в соответствующие отсеки аккумуляторного блока.

3. Установите аккумуляторный блок, поставьте крышку аккумуляторного отсека.

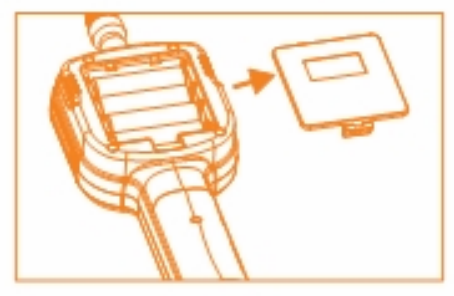

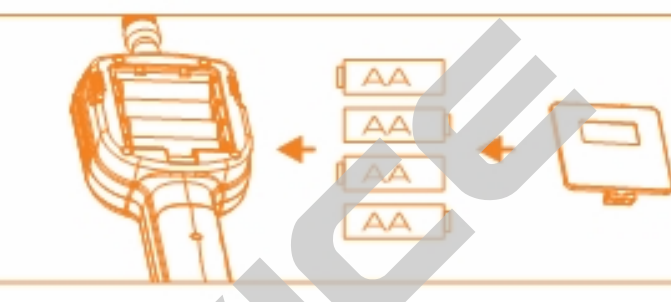

**Подключение камеры на гибком шнуре к блоку управления** 

Подсоедините шнур с камерой к блоку управления, удостоверьтесь, что паз на блоке управления совместился с язычком на шнуре. После того, как язычок вошел в паз, аккуратно начинайте закручивать фиксатор с насечками на блоке управления на резьбу шнура.

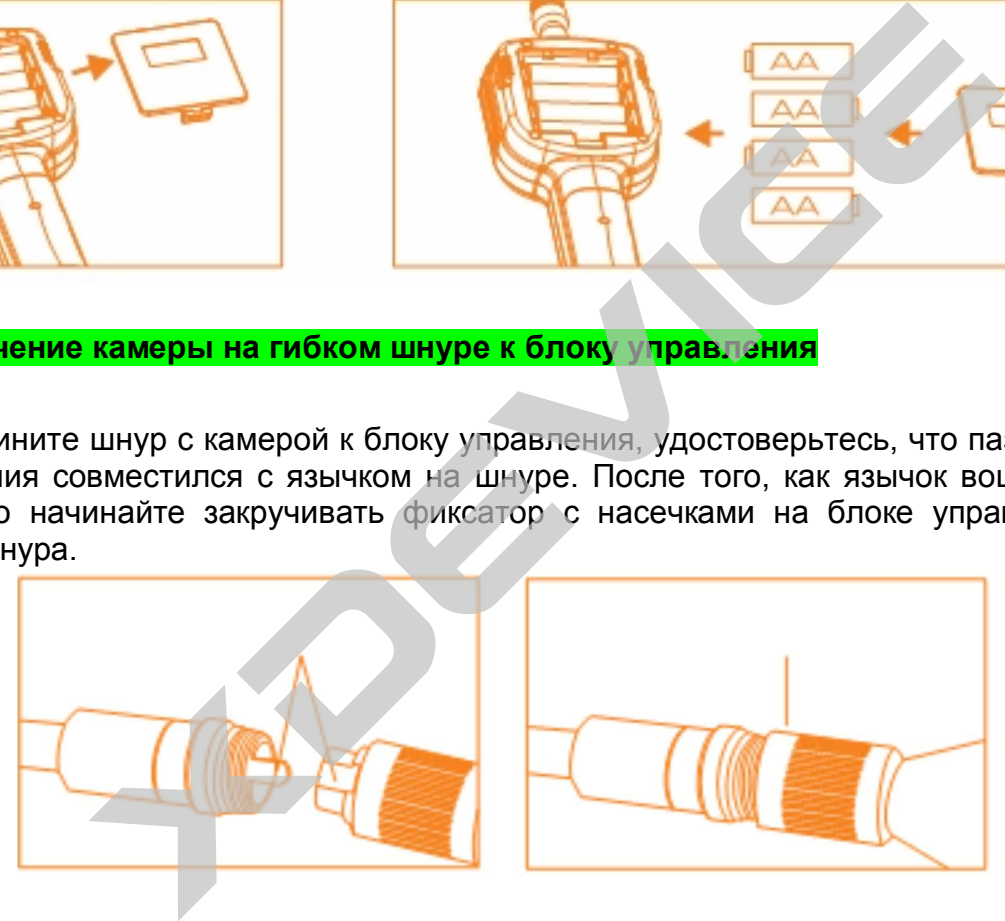

#### **Установка аксессуаров**

Все три аксессуара (зеркальце, крючок и магнит) крепятся к камере одинаковым способом.

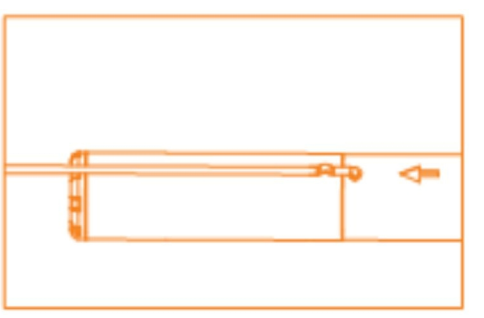

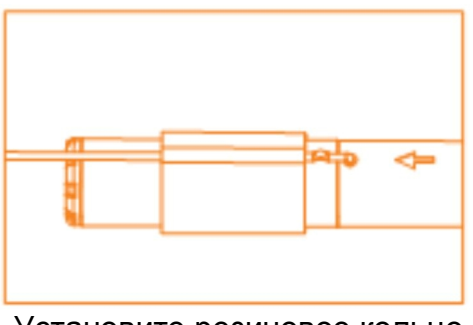

Прикрепите аксессуар Установите резиновое кольцо

#### **Установка карты памяти**

Когда карта памяти установлена, на дисплее появится значок **[44]** ; если нет – значок .

**Примечание**: если устройство не читает карту памяти, на дисплее появится надпись «Отформатируйте карту памяти».

Внимание: при форматировании с карты памяти будут удалены все файлы! Перед форматированием сохраните все необходимые файлы.

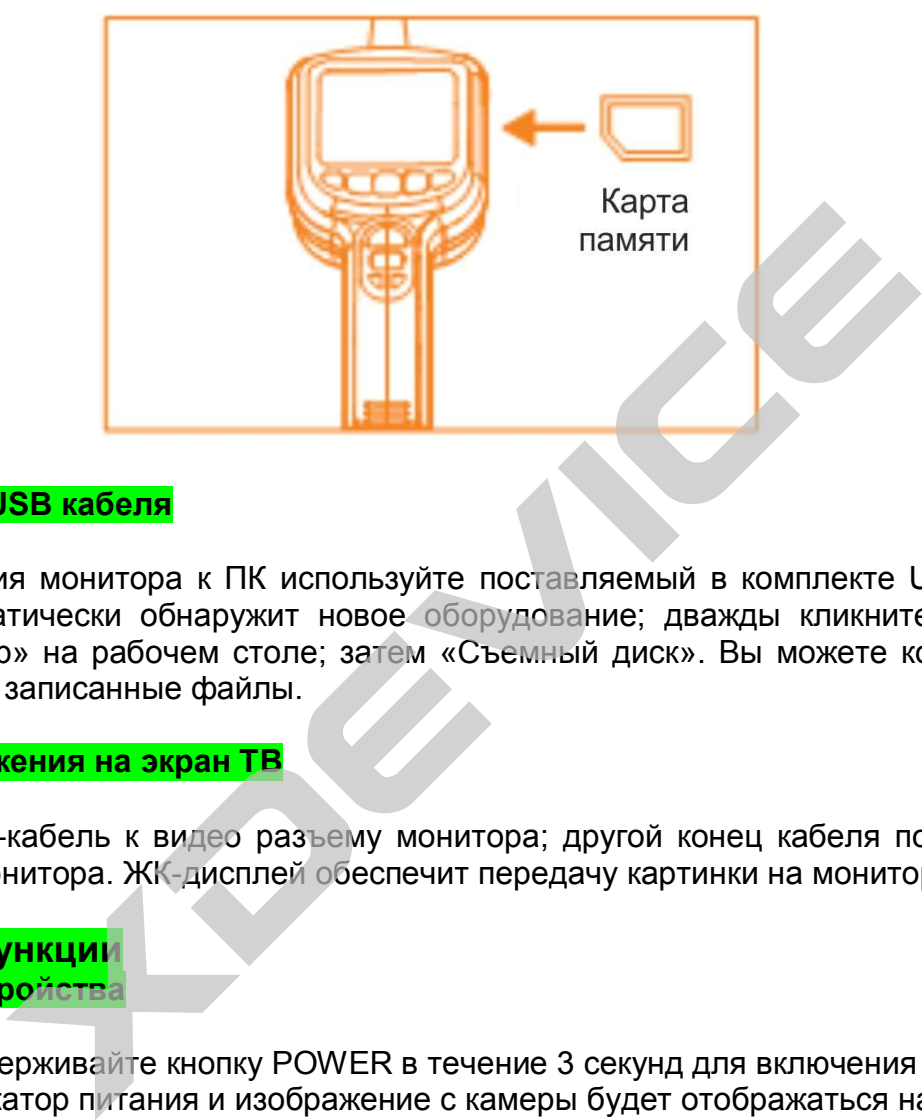

#### **Подключение USB кабеля**

Для подключения монитора к ПК используйте поставляемый в комплекте USB кабель. Ваш ПК автоматически обнаружит новое оборудование; дважды кликните по значку «Мой компьютер» на рабочем столе; затем «Съемный диск». Вы можете копировать и воспроизводить записанные файлы.

#### **Вывод изображения на экран ТВ**

Подключите AV-кабель к видео разъему монитора; другой конец кабеля подключите к порту ТВ или монитора. ЖК-дисплей обеспечит передачу картинки на монитор.

**Основные функции Включение устройства** 

1. Нажмите и удерживайте кнопку POWER в течение 3 секунд для включения устройства. Загорится индикатор питания и изображение с камеры будет отображаться на мониторе. 2. Во время использования гибкий шнур должен свободно перемещаться в осматриваемой полости.

3. Благодаря гибкому шнуру Вы можете исследовать узкие и труднодоступные пространства.

4. С помощью дополнительных аксессуаров Вы сможете обнаружить такие мелкие детали, как винт или кольцо.

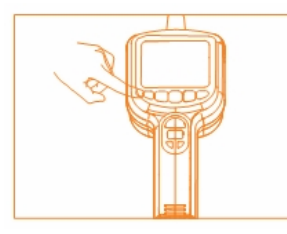

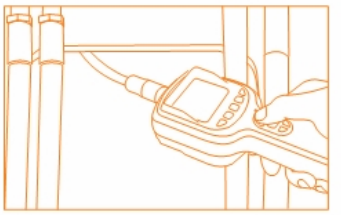

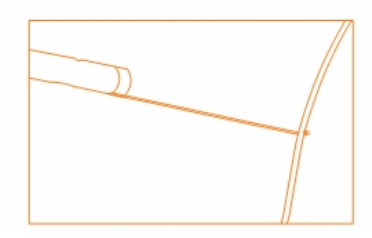

#### **Зум**

В базовом режиме нажмите кнопку DELETE/ZOOM для того, чтобы приблизить изображение (1.0х, 1.5х, 2.0х, 3.0х)

**Регулирование яркости изображения**

С помощью кнопок и и (UP/DOWN) Вы можете регулировать уровень яркости в базовом режиме или в режиме видео. (существует 5 уровней яркости)

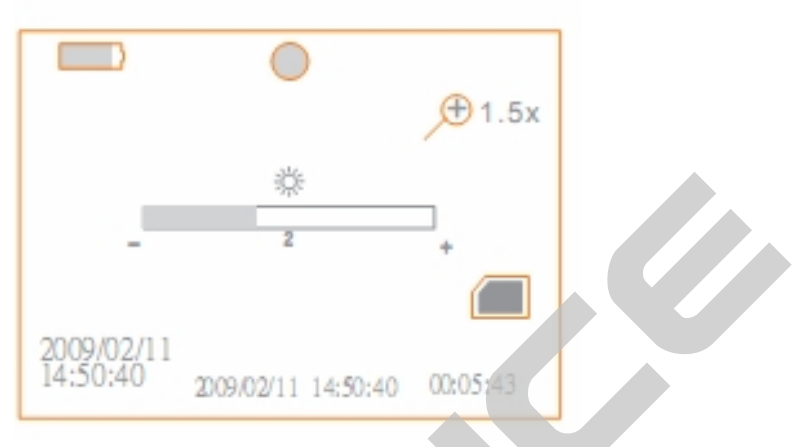

#### **Запись видео**

- 1. В базовом режиме нажмите кнопку REC , чтобы начать запись видео.
- 2. Нажмите снова, чтобы остановить запись.

#### **Примечания:**

Устройство автоматически сохраняет видео-файл каждые 30 минут. Когда карта памяти заполнена, на дисплее появится надпись "Memory full!".

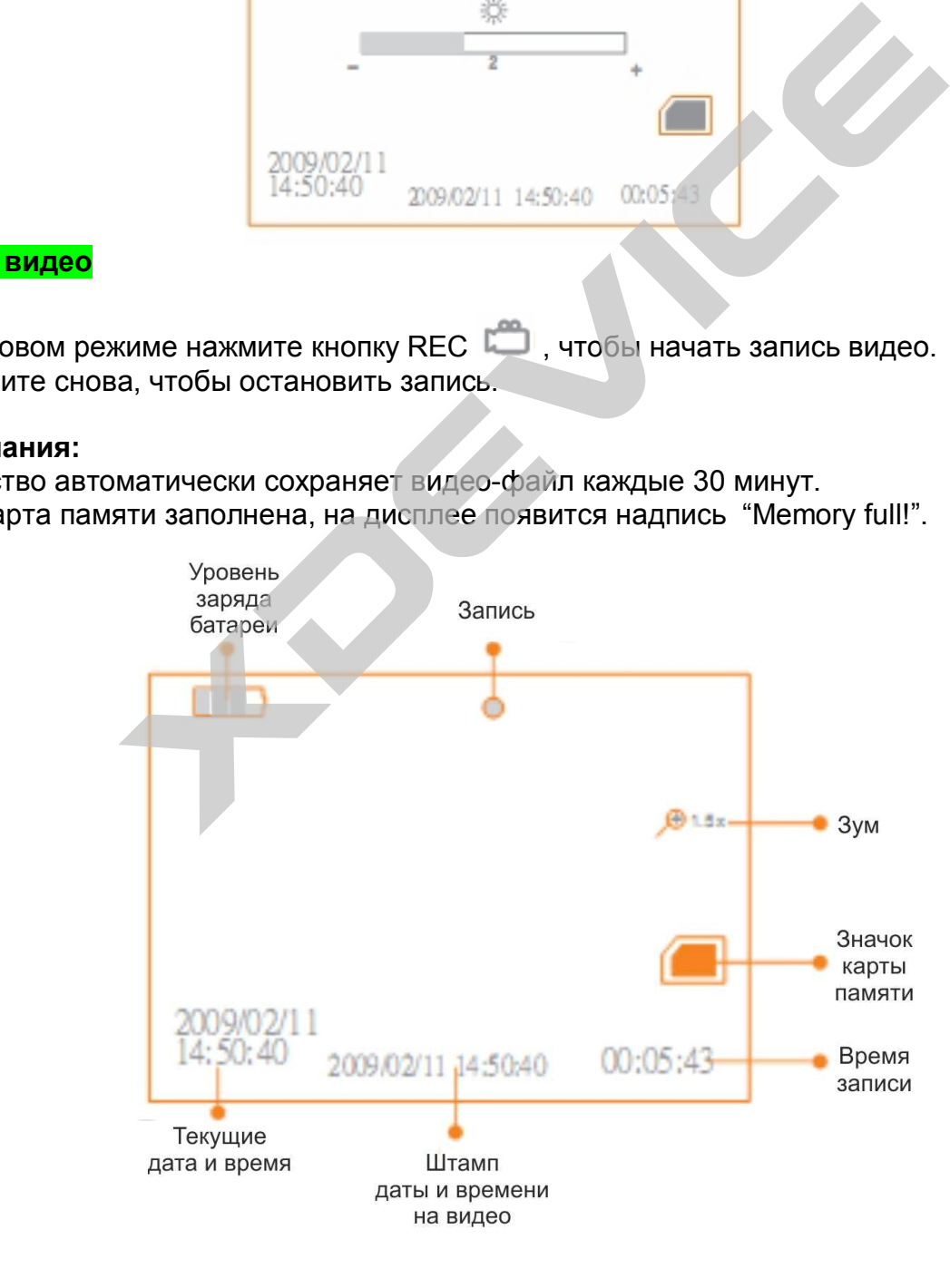

#### **Фото**

В базовом режиме нажмите кнопку (РНОТО), чтобы сделать снимок.

**Примечание:** 

Когда карта памяти заполнена, на мониторе появится надпись "Memory full!".

#### **Просмотр видео/фото**

1. В базовом режиме нажмите кнопку **| (PLAYBACK)**; откроется следующий интерфейс:

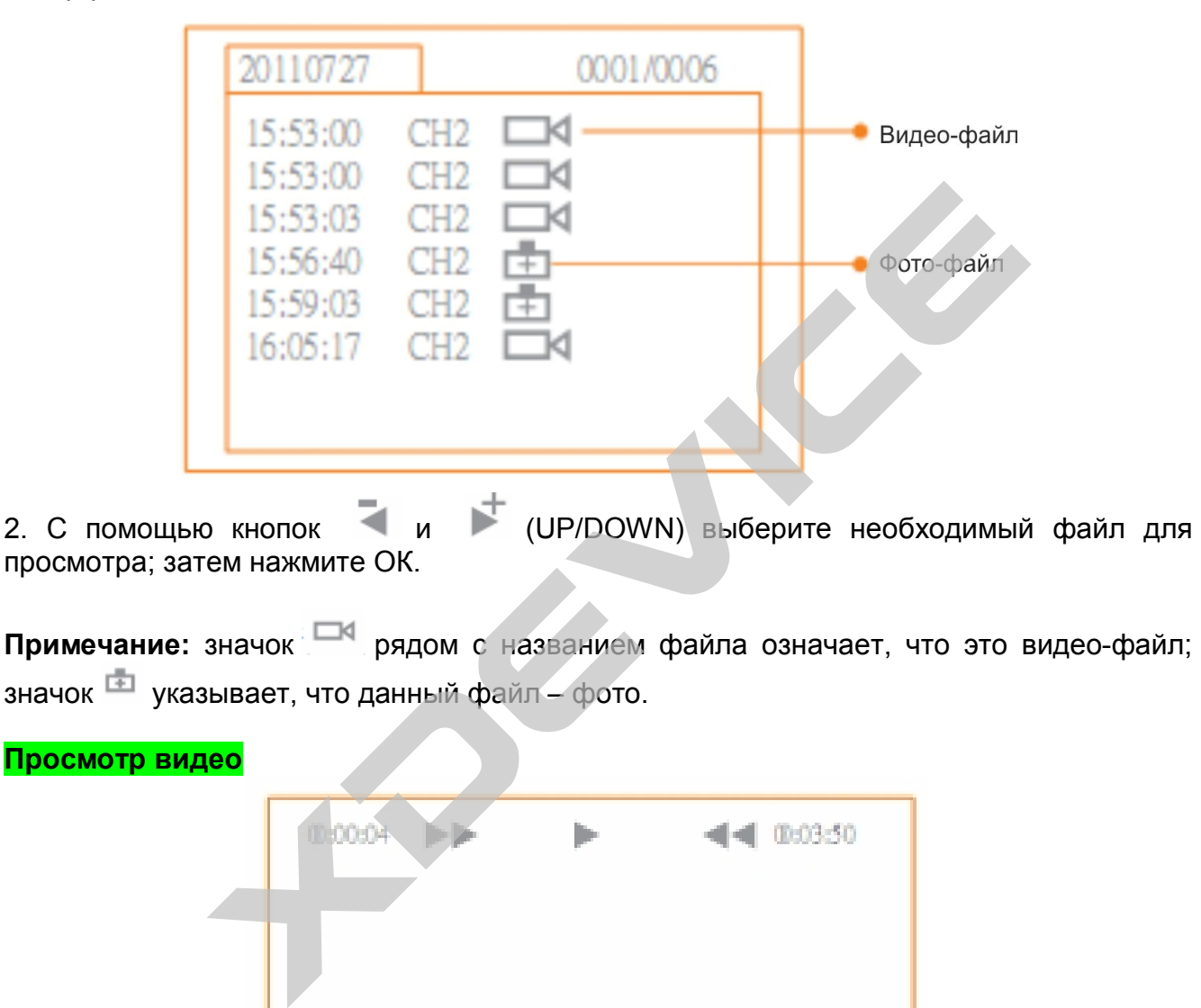

**Примечание:** значок рядом с названием файла означает, что это видео-файл; значок  $\overline{1}$  указывает, что данный файл – фото.

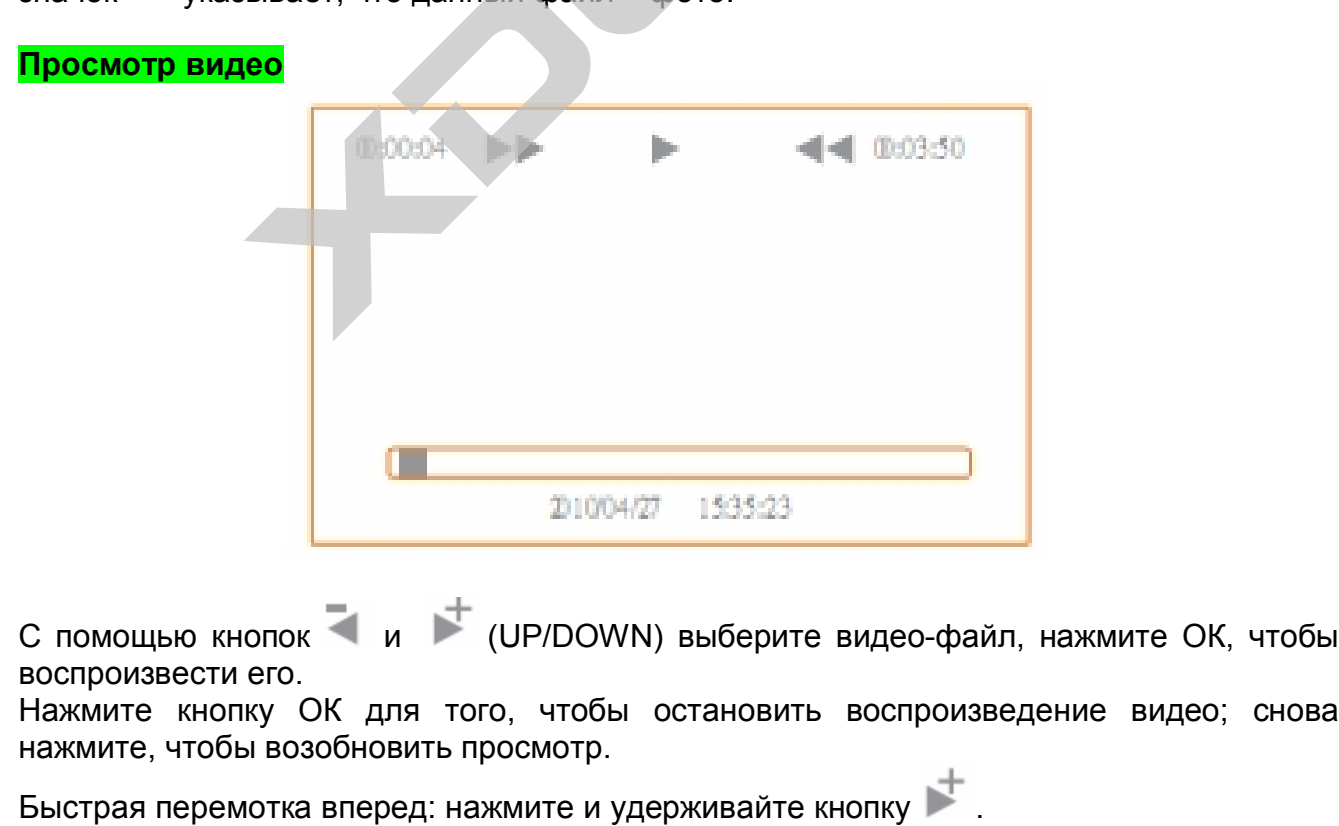

Перемотка назад: нажмите и удерживайте кнопку . Примечание: при перемотке вперед или назад для того, чтобы вернуться к нормальному режиму просмотра, нажмите кнопку ОК. Стоп/выход: нажмите кнопку MENU.

#### **Просмотр фото**

С помощью кнопок и и (UP/DOWN) выберите необходимый файл; нажмите кнопку ОК или MENU для просмотра; нажмите снова, чтобы выйти из режима просмотра.

#### **Удалить видео/фото**

1. В базовом режиме нажмите кнопку (PLAYBACK), чтобы перейти к папке файлов видео/фото.

2. С помощью кнопок  $\overline{\phantom{a}}$  и  $\overline{\phantom{a}}$  (UP/DOWN) выберите необходимую папку. Нажмите кнопку ОК.

3. С помощью кнопок и (UP/DOWN) выберите необходимый файл. Затем нажмите кнопку DELETE/ ZOOM.

4. С помощью кнопок  $\overline{\bullet}$  и  $\overline{\bullet}$  (UP/DOWN) выберите значок  $\overline{\otimes}$  или  $\overline{\otimes}$  (отмена или удалить файл). Затем нажмите ОК, чтобы подтвердить выбор.

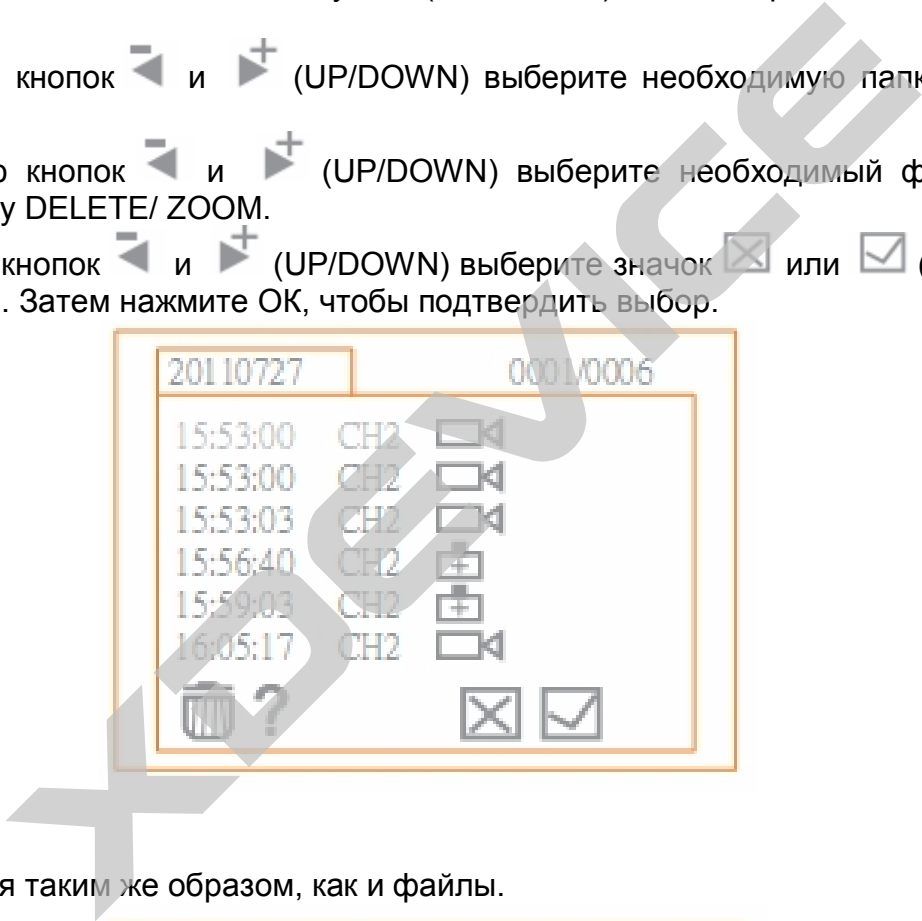

#### **Удалить папку**

Папки удаляются таким же образом, как и файлы.

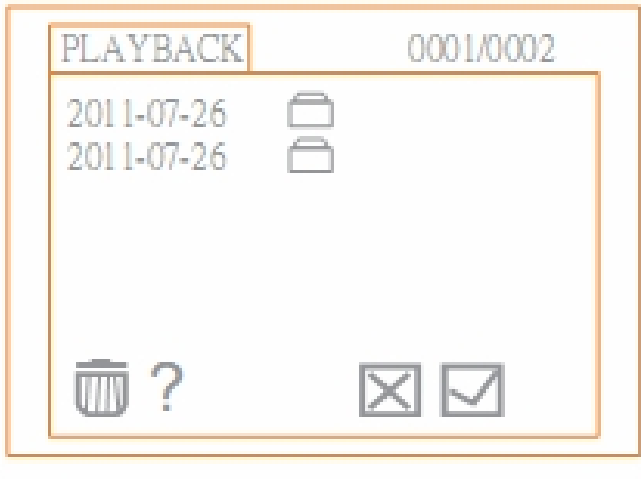

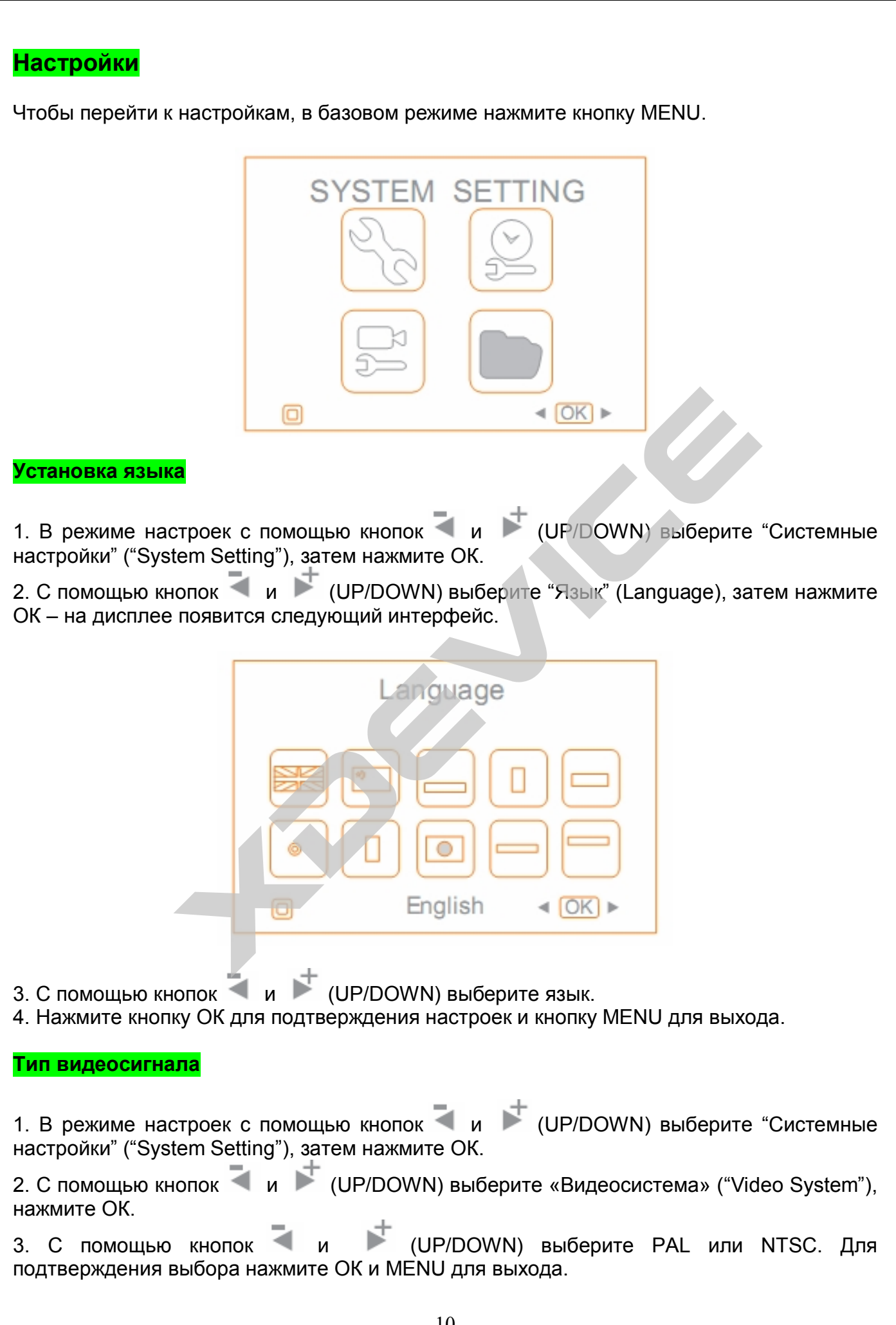

#### **Форматирование**

1. В режиме настроек с помощью кнопок  $\overline{u}$  и  $\overline{u}$  (UP/DOWN) выберите "Системные настройки" ("System Setting"), затем нажмите ОК.

2. С помощью кнопок и CUP/DOWN) выберите «Форматировать» ("Format"), нажмите ОК.

3. С помощью кнопок  $\overline{u}$  и  $\overline{v}$  (UP/DOWN) выберите ДА или НЕТ (форматировать или отменить форматирование). Для подтверждения настроек нажмите ОК и MENU для выхода.

**Примечание:** при форматировании все данные будут удалены! Пожалуйста, сохраните все необходимые файлы перед форматированием.

**Возврат к заводским настройкам** 

1. В режиме настроек с помощью кнопок и ф (UP/DOWN) выберите "Системные настройки" ("System Setting"), затем нажмите ОК.

2. С помощью кнопок и CUP/DOWN) выберите «Настройки по умолчанию» ("Default Setup"), нажмите ОК.

3. С помощью кнопок  $\overline{\bullet}$  и  $\overline{\bullet}$  (UP/DOWN) выберите ДА или НЕТ (возврат к заводским настройкам или отмена). Для подтверждения настроек нажмите ОК и MENU для выхода.

#### **Версия ПО**

1. В режиме настроек с помощью кнопок и ф (UP/DOWN) выберите "Системные настройки" ("System Setting"), затем нажмите ОК.

2. С помощью кнопок и Гаринов (UP/DOWN) выберите «Версия ПО» ("Version"), нажмите ОК.

#### **Настройки времени и даты**

1. В режиме настроек с помощью кнопок и CUP/DOWN) выберите «Дата/Время» ("Date/Time"), затем нажмите ОК. Откроется следующее окно:

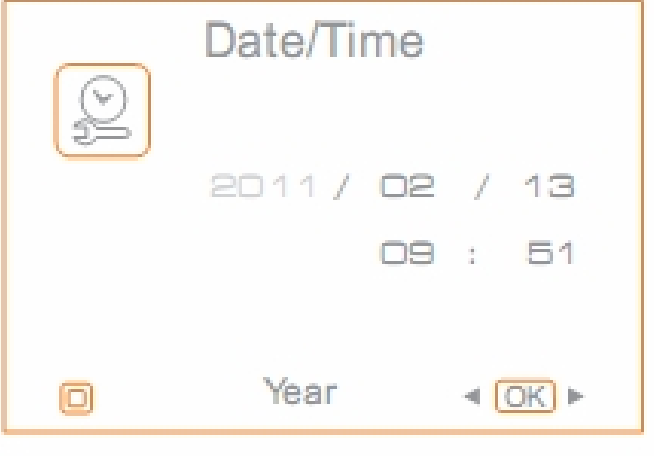

2. Нажмите ОК, чтобы установить дату и время. С помощью кнопок и (UP/DOWN) выберите необходимые цифровые значения. Нажмите кнопку MENU для подтверждения настроек и выхода.

#### **Частота кадров**

1. В режиме настроек с помощью кнопок  $\overline{\bullet}$  и  $\overline{\bullet}$  (UP/DOWN) выберите «Настройки записи» ("Recorder Setting"), затем нажмите ОК.

2. С помощью кнопок  $\overline{\bullet}$  и  $\overline{\bullet}$  (UP/DOWN) выберите «Частота кадров» ("Frame Rate"), нажмите ОК.

3. С помощью кнопок  $\overline{a}$  и  $\overline{b}$  (UP/DOWN) выберите соответствующее значение. Для подтверждения настроек нажмите ОК; нажмите MENU для выхода.

#### **Штамп времени и даты**

1. В режиме настроек с помощью кнопок **и и меторомите в постройки** записи» ("Recorder Setting"), затем нажмите ОК.

2. С помощью кнопок  $\overline{u}$  и  $\overline{u}$  (UP/DOWN) выберите «Штамп времени и даты» ("Time Stamp"), нажмите ОК.  $\begin{array}{lllllllllll} \text{M} & \text{L} & \text{L} & \text{$ 

3. С помощью кнопок **и и семиратиромите ВКЛ** (On) или Выкл (Off). Для подтверждения настроек нажмите ОК; нажмите MENU для выхода.

#### **Воспроизведение файлов**

1. В режиме настроек с помощью кнопок и и (UP/DOWN) выберите «Воспроизведение» ("Event Playback"), затем нажмите ОК.

2. См. инструкцию, пункт о просмотре фото/видео.

Компания-производитель оставляет за собой право менять технические характеристики без предварительного уведомления.

xDevice

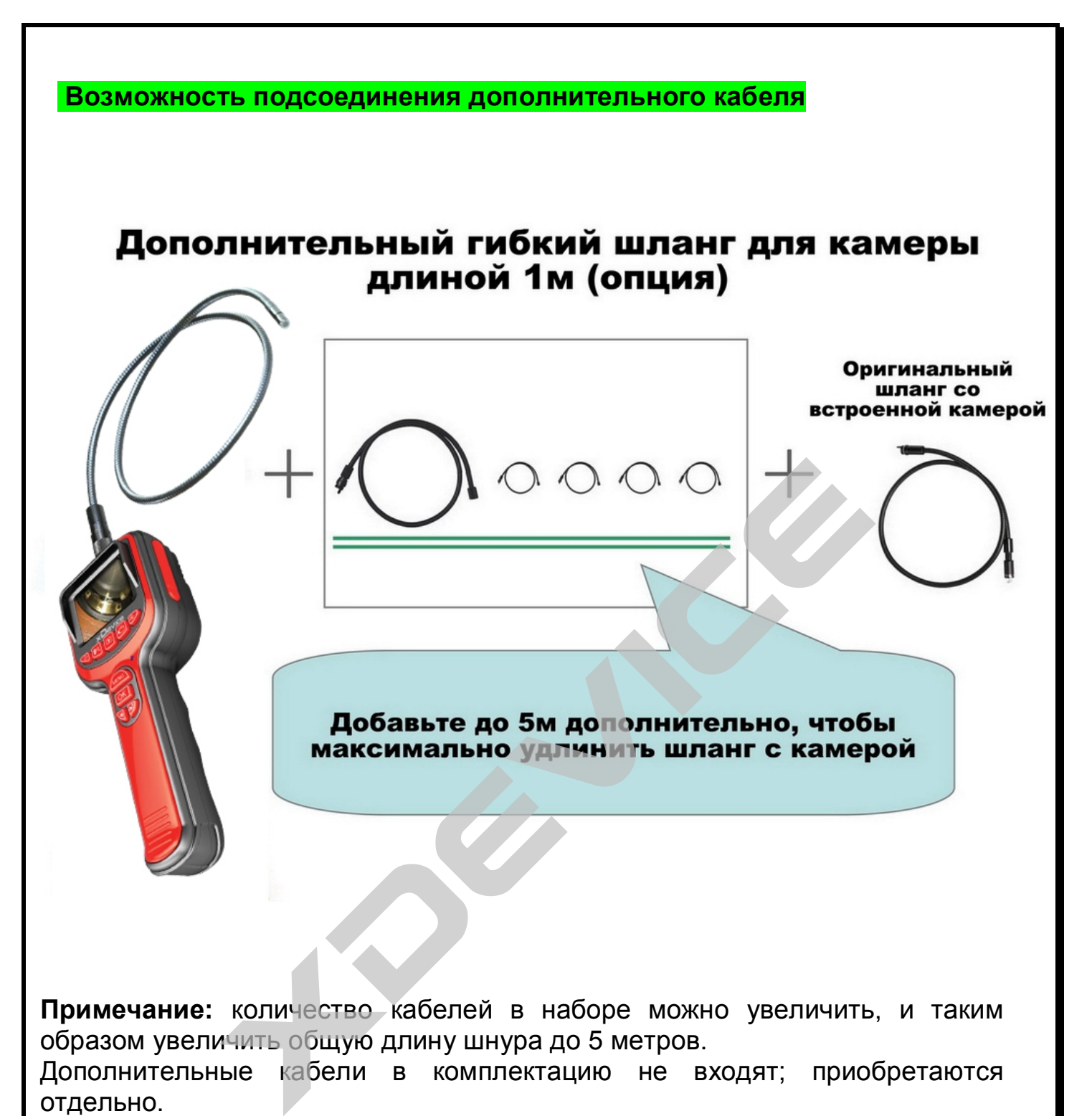

**Примечание:** количество кабелей в наборе можно увеличить, и таким образом увеличить общую длину шнура до 5 метров. Дополнительные кабели в комплектацию не входят; приобретаются

отдельно.

## Сфера применения

## Проверка бытовой техники

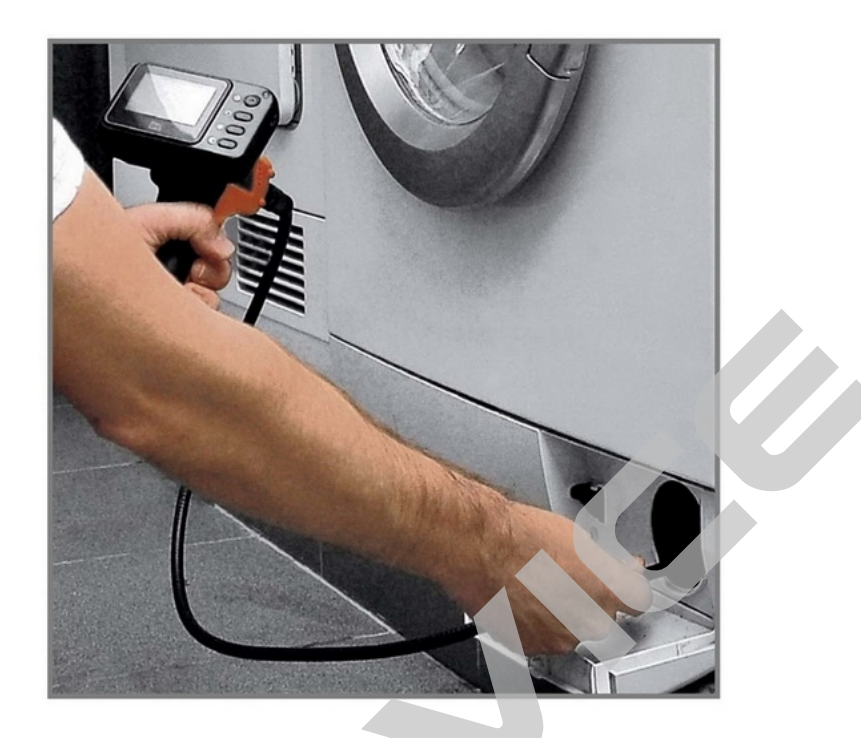

## Использование в любых домашних целях

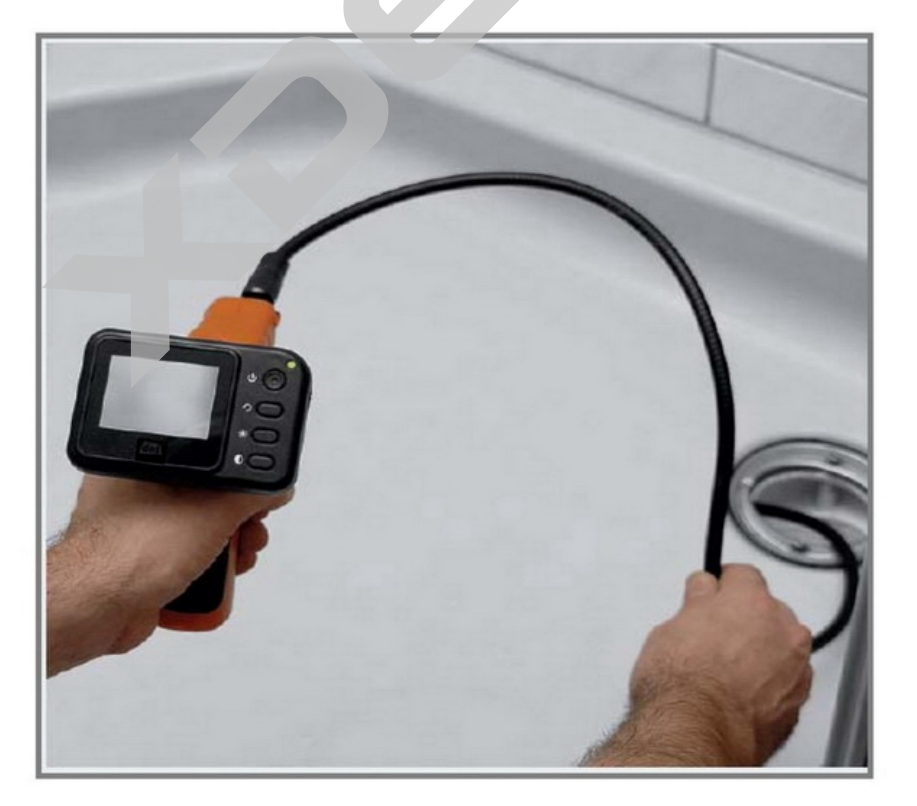

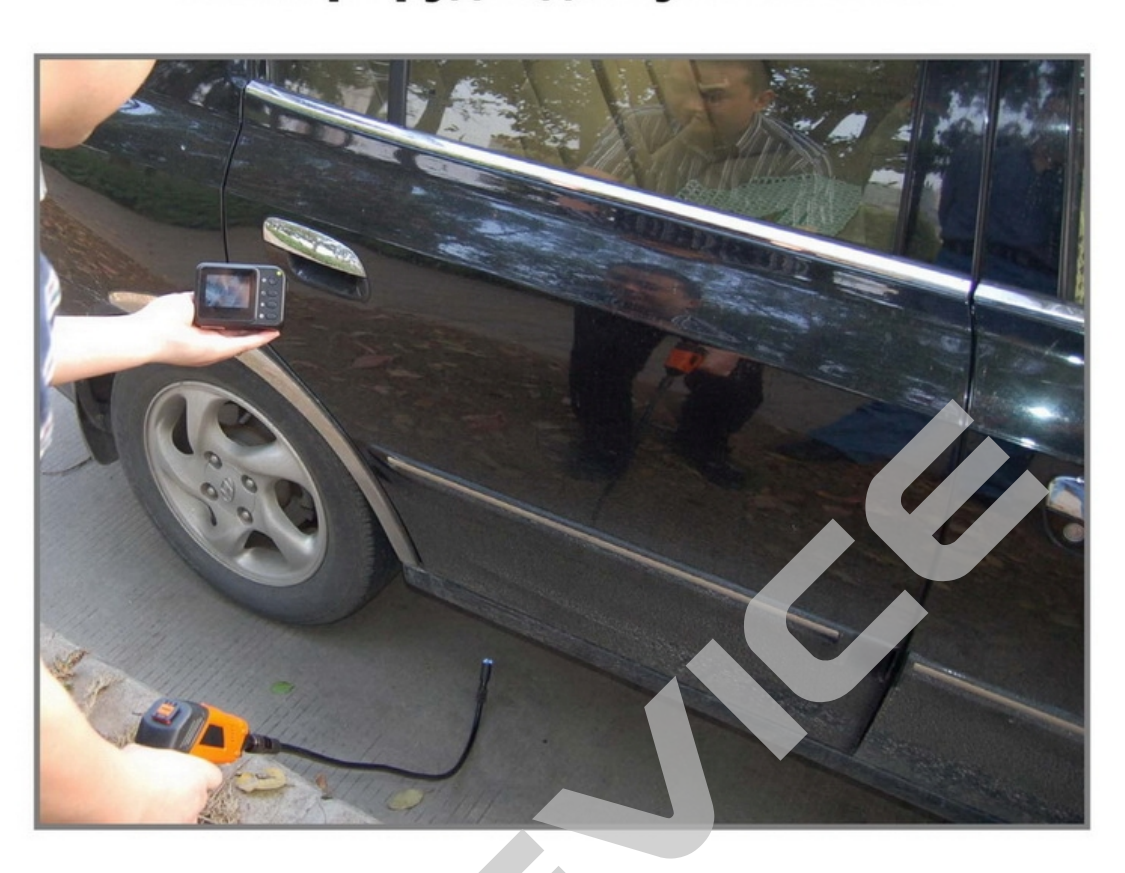

## Осмотр труднодоступных мест

## Осмотр внутри потайных стен и фальш-панелей

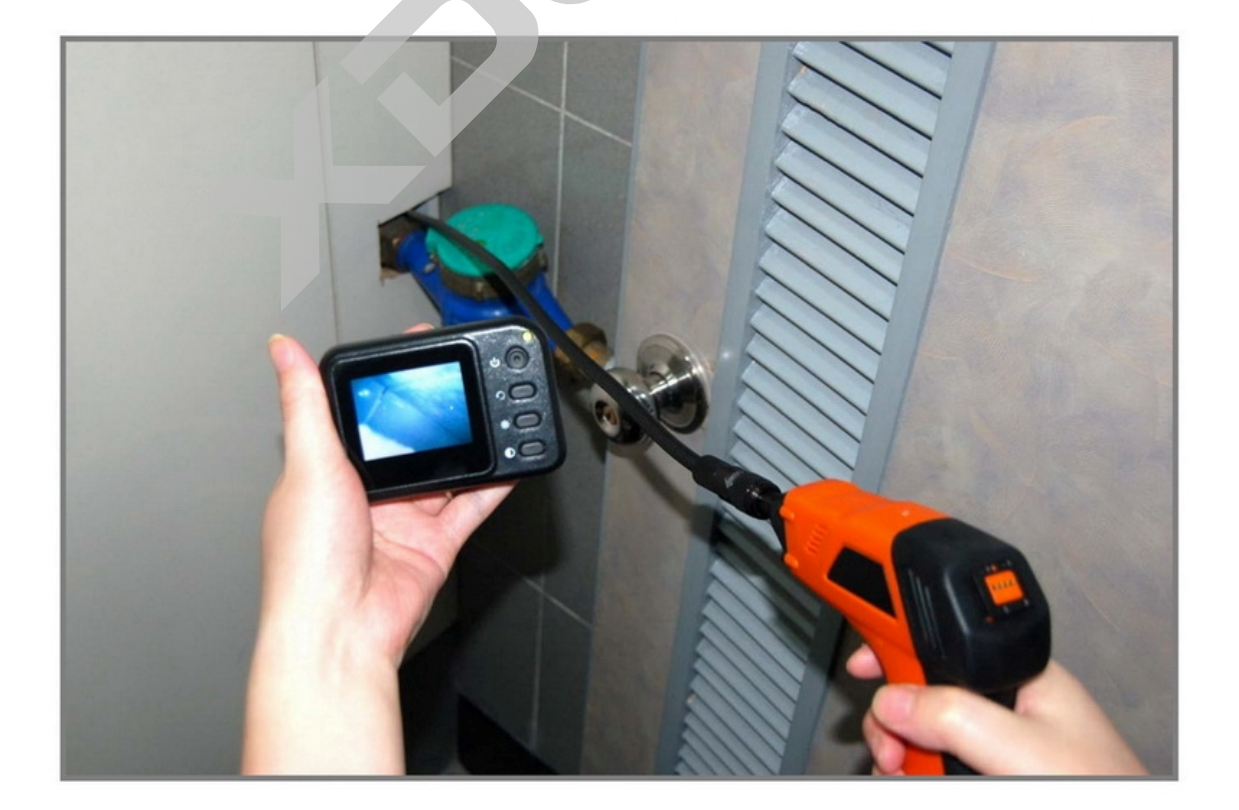

# Осмотр внутри сложных<br>технических конструкций

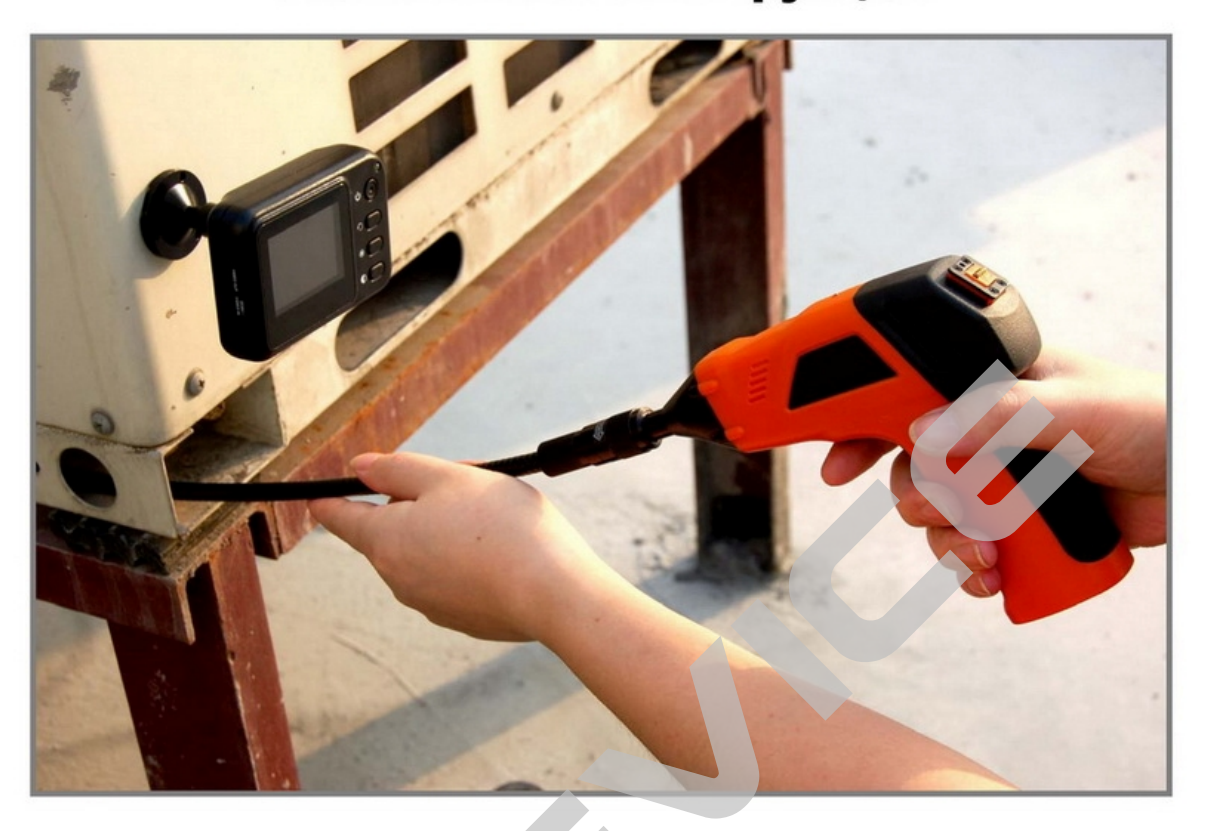

## Проверка в трубах и тоннелях

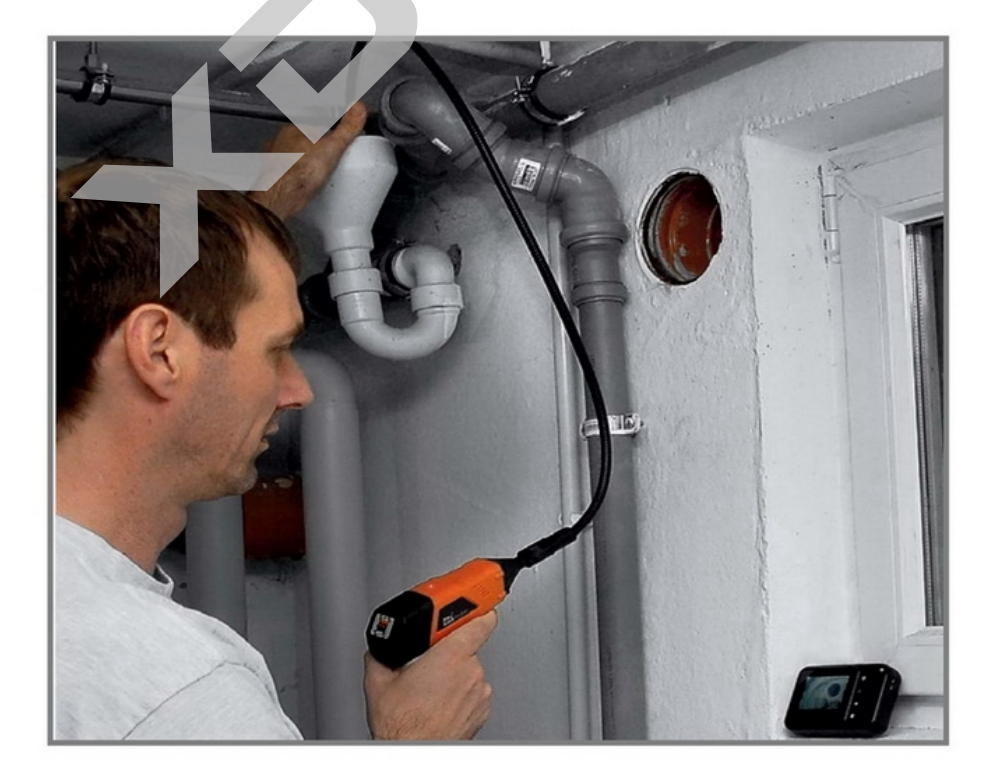

### Осмотр моторных отсеков у автомашин

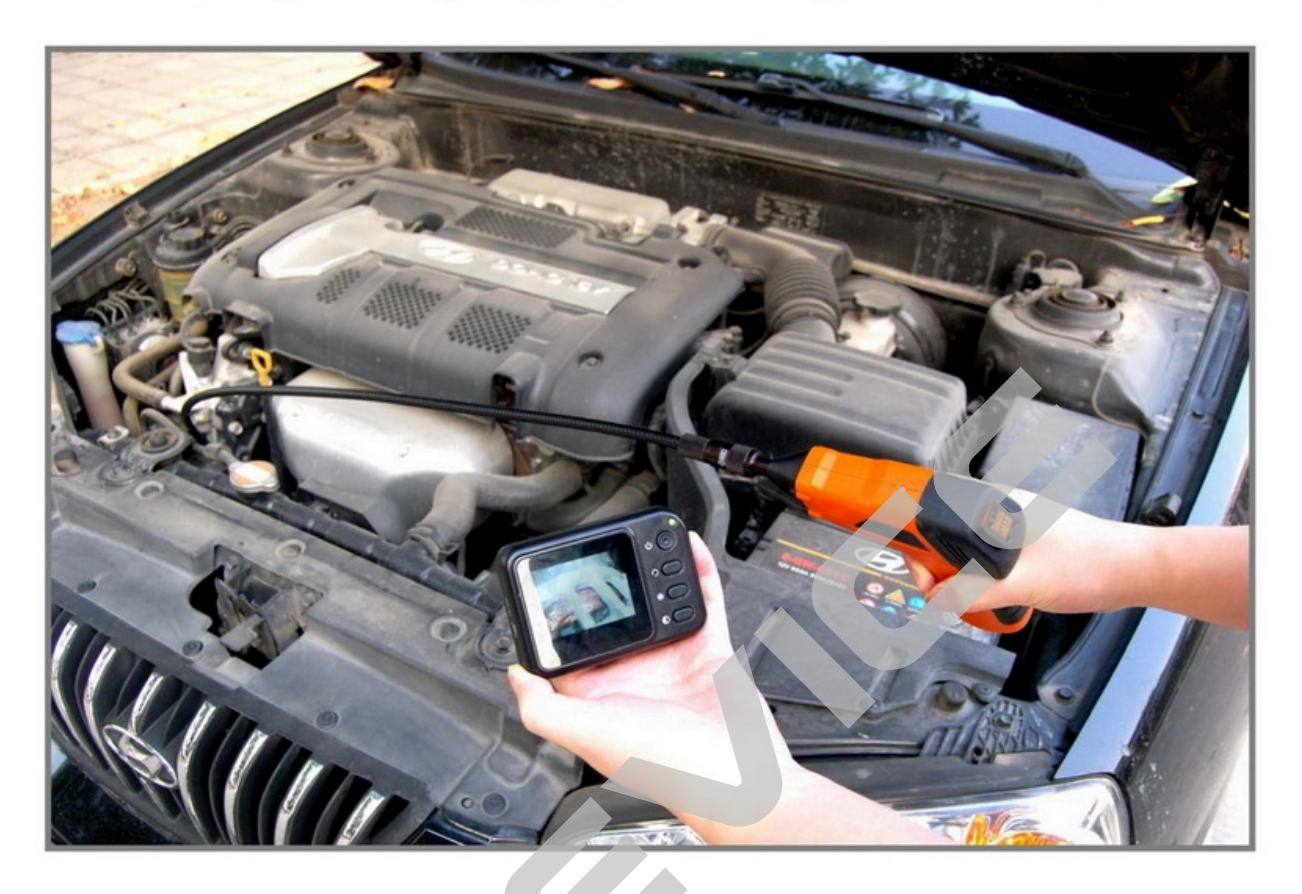

## ВНИМАНИЕ!

В зависимости от программного обеспечения и версии прошивки некоторые пункты меню могут быть добавлены или изменены. И назначения **МОГУТ** быть другими. Будьте клавиш внимательны!

xDevice

#### **Спецификация**

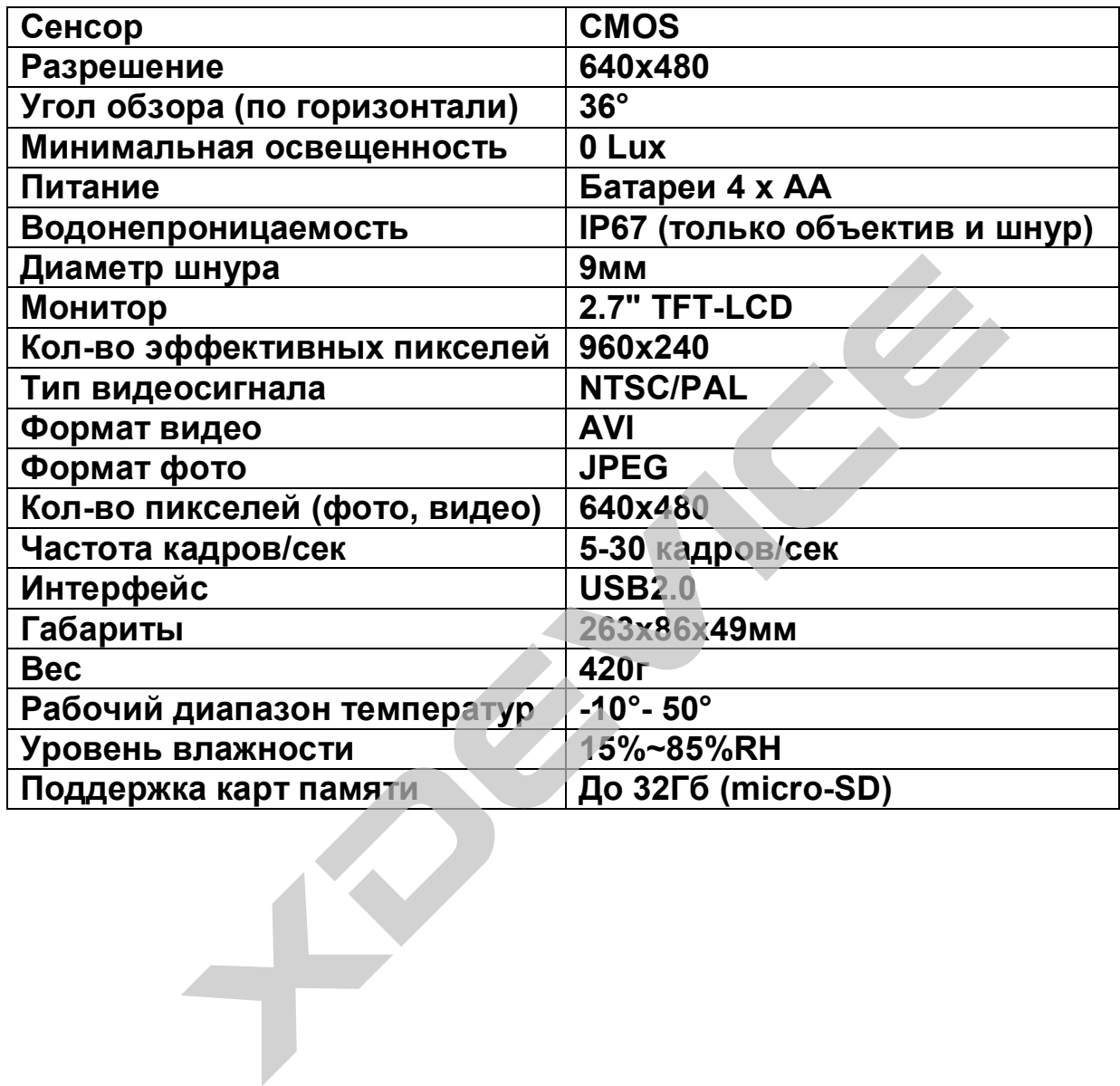

## *Полную инструкцию на русском языке вы всегда можете скачать с нашего сайта [www.xdevice.ru](http://www.xdevice.ru)*

Компания «xDevice»™ (ИксДевайс™) Сайт в Интернете: [www.xdevice.ru](http://www.xdevice.ru) *Техническая поддержка, инструкции и обновления программного обеспечения находятся на сайте в разделе Support (Поддержка).*